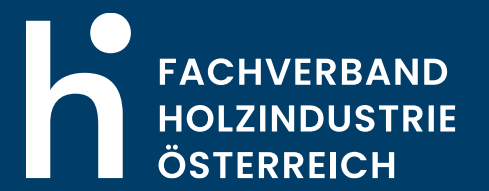

# Benutzerhandbuch BONITÄTSSERVICE NEU

### BENUTZERHANDBUCH - BONITÄTSSERVICE ICM Erste Schritte

#### LOGIN auf [www.holzindustrie.at](https://www.holzindustrie.at/)

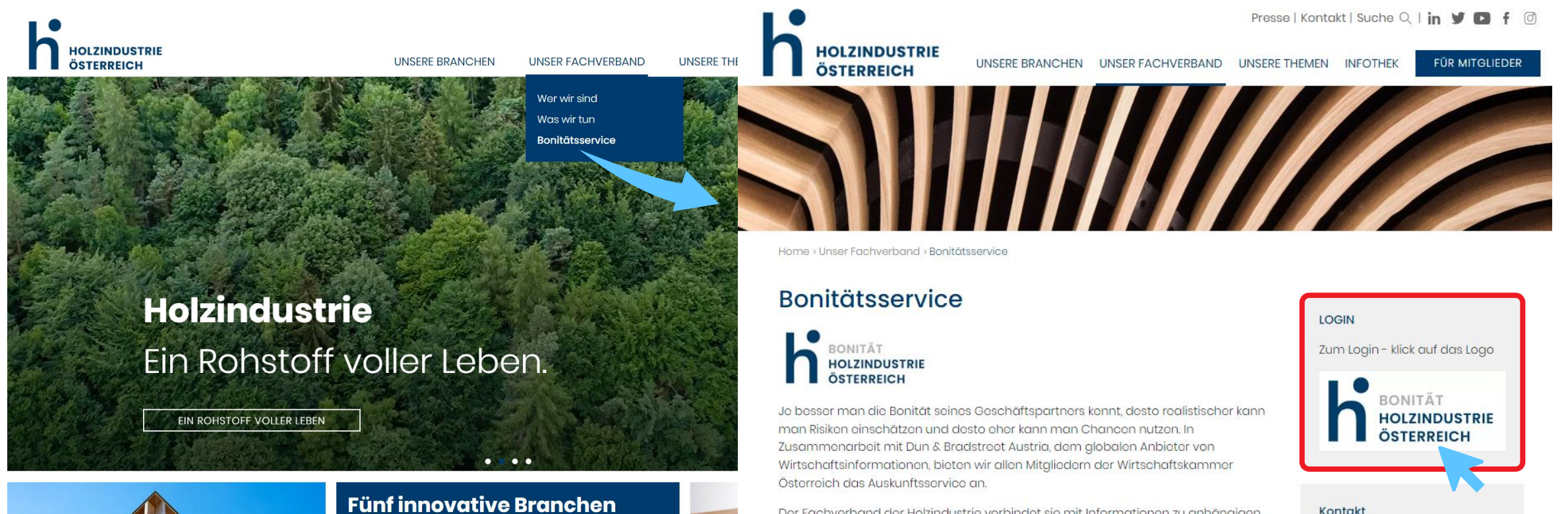

Der Fachverband der Holzindustrie verbindet sie mit Informationen zu anhängigen Betreibungen seitens seiner Mitglieder gegen ausländische Geschäftspartner. Mit diesem Paket an Serviceleistungen wurde maßgeblich dazu beigetragen, dass Unregelmäßigkeiten im Holzgeschäft in den letzten Jahren stark reduziert werden konnten.

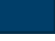

Kontakt

Nina Stanka

+43 1 712 26 01-32

E-Mail schreiben

# BENUTZERHANDBUCH - BONITÄTSSERVICE ICM Anmeldung

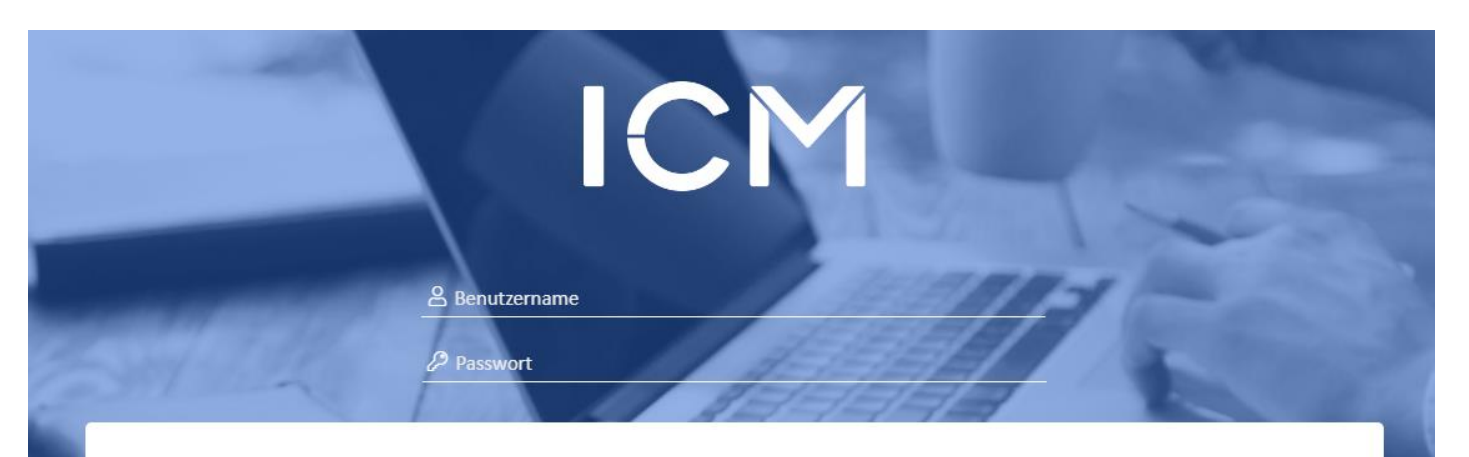

#### Cookies Liste

Auf unserer Plattform verwenden wir ausschließlich zwei technisch notwendige Cookies (siehe Liste), um die grundlegende Funktionalität der Plattform sicherzustellen.

Gelesen und einverstanden

#### Nutzungsbedingungen

Wir haben die Bedingungen zur Nutzung des Bonitätsservices gelesen und erklären uns mit diesen vollinhaltlich einverstanden.

#### Anmeldung:

#### **Benutzername**:

die im [Registrierungsformular](../../../Formulare/Registrierungsformular.pdf) beim jeweiligen Nutzer angegebene **E-Mail Adresse**.

#### **Passwort**:

Passwort ist beim ersten LOGIN festzulegen.

(Der Link zum Zurücksetzen des Passwortes erscheint erst nach einer leeren oder falschen Eingabe)

# BENUTZERHANDBUCH - BONITÄTSSERVICE ICM ICM Startseite

2 Module stehen zur Auswahl:

- BONITÄTSAUSKÜNFTE
- BETREIBUNGEN

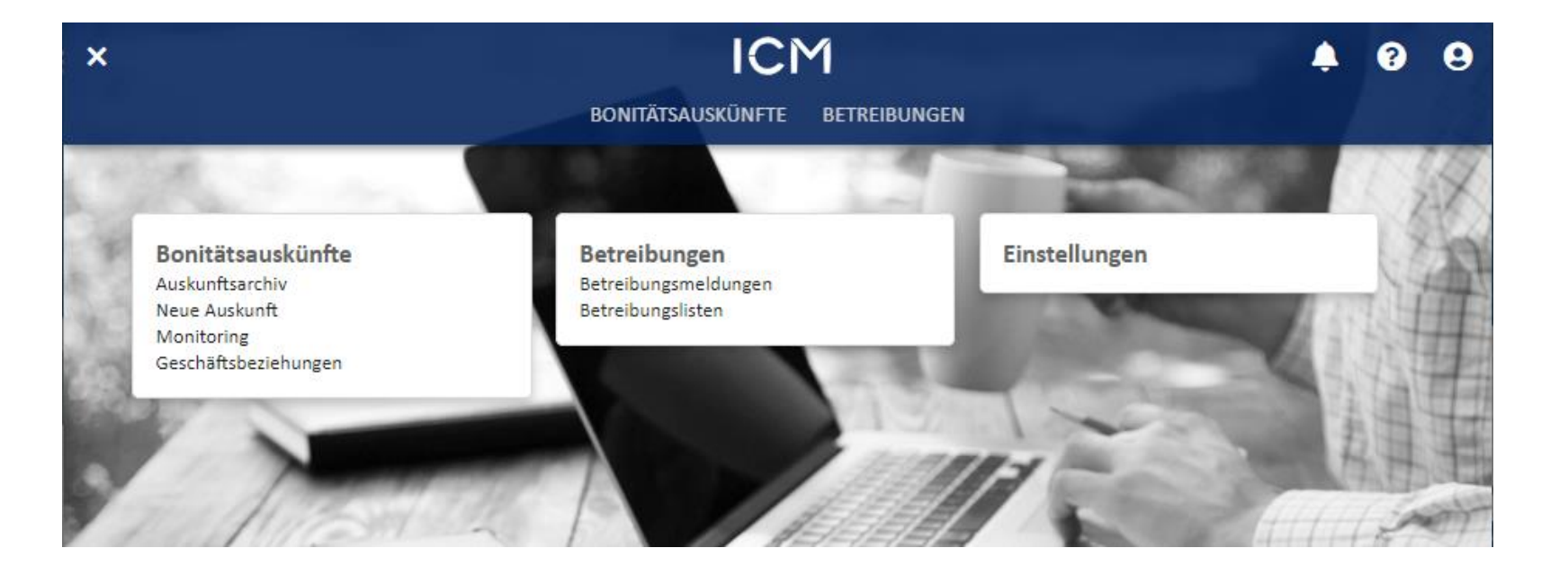

#### BENUTZERHANDBUCH - BONITÄTSSERVICE ICM Modul BONITÄTSAUSKÜNFTE

Im Modul "Bonitätsauskünfte" öffnet sich beim Auswählen des Reiters "Neue Auskunft" ein Fenster in dem die vorhandenen Informationen des gesuchten Unternehmens eingetragen werden können (Wenn das Fenster nicht automatisch aufgeht, können Sie den Button "Neue Auskunft" klicken).

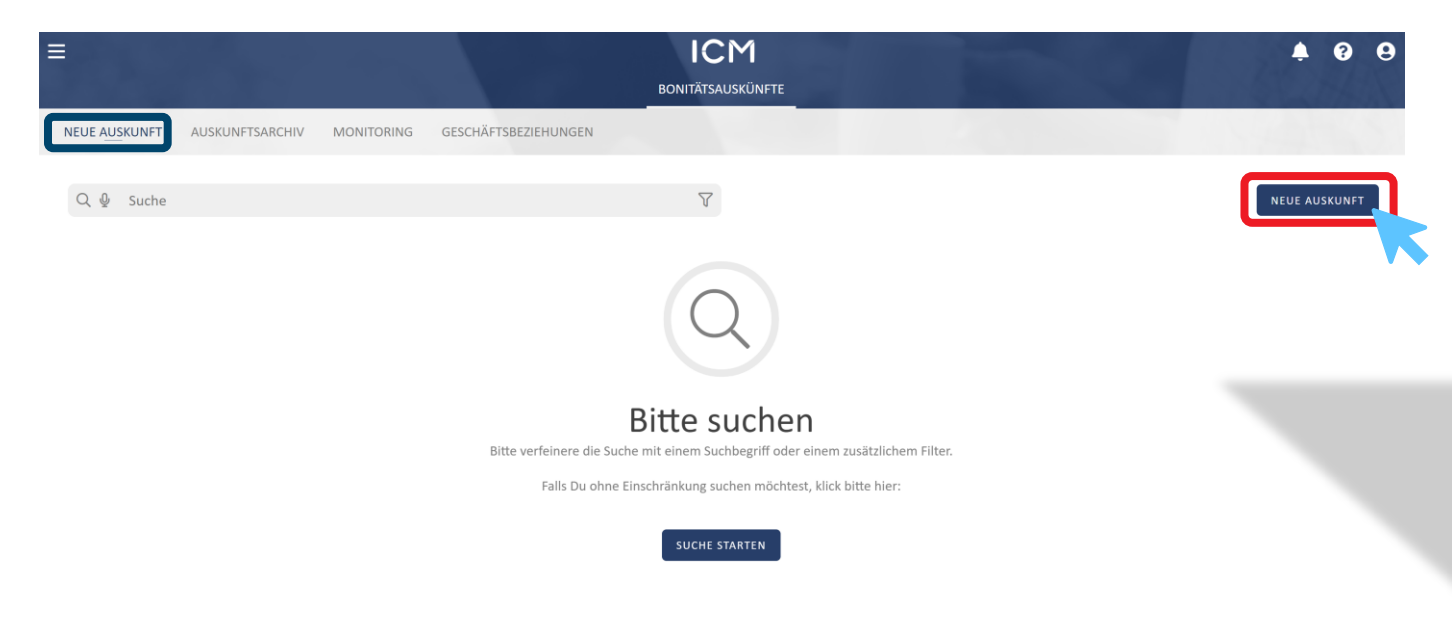

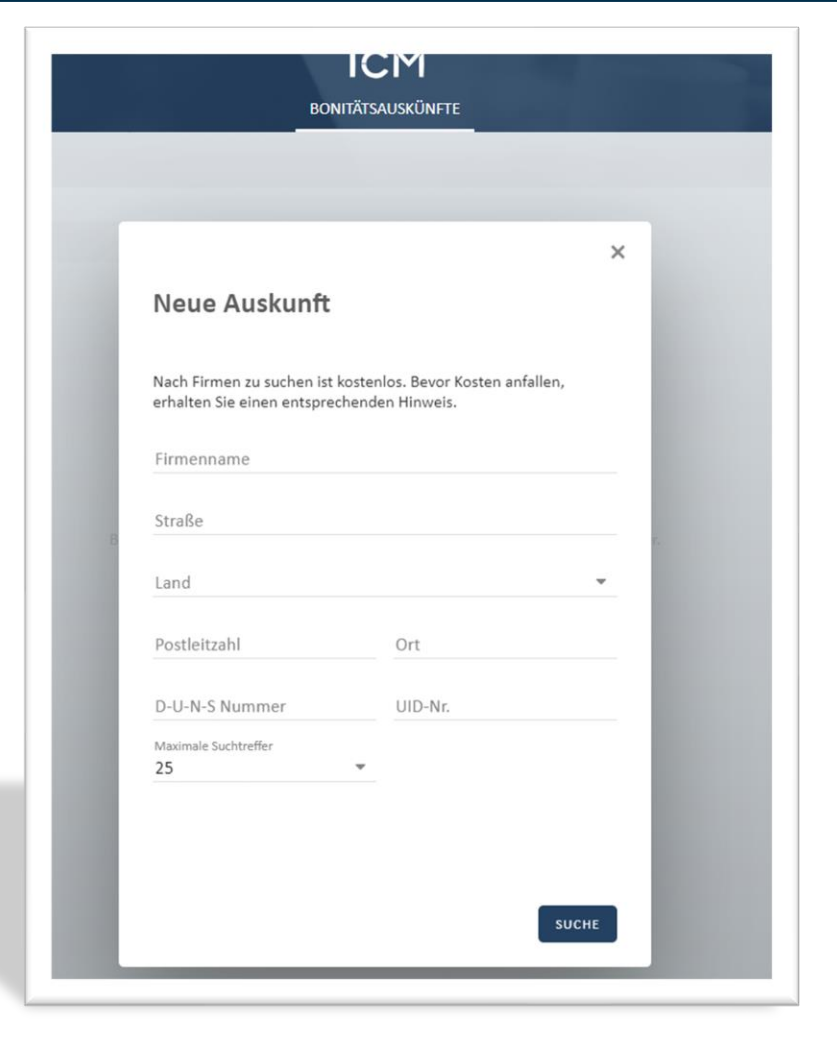

### MODUL BONITÄTSAUSKÜNFTE Auskunft bestellen - Firmensuche

#### Aus den **Suchergebnissen** sucht man das gewünschte Unternehmen aus:

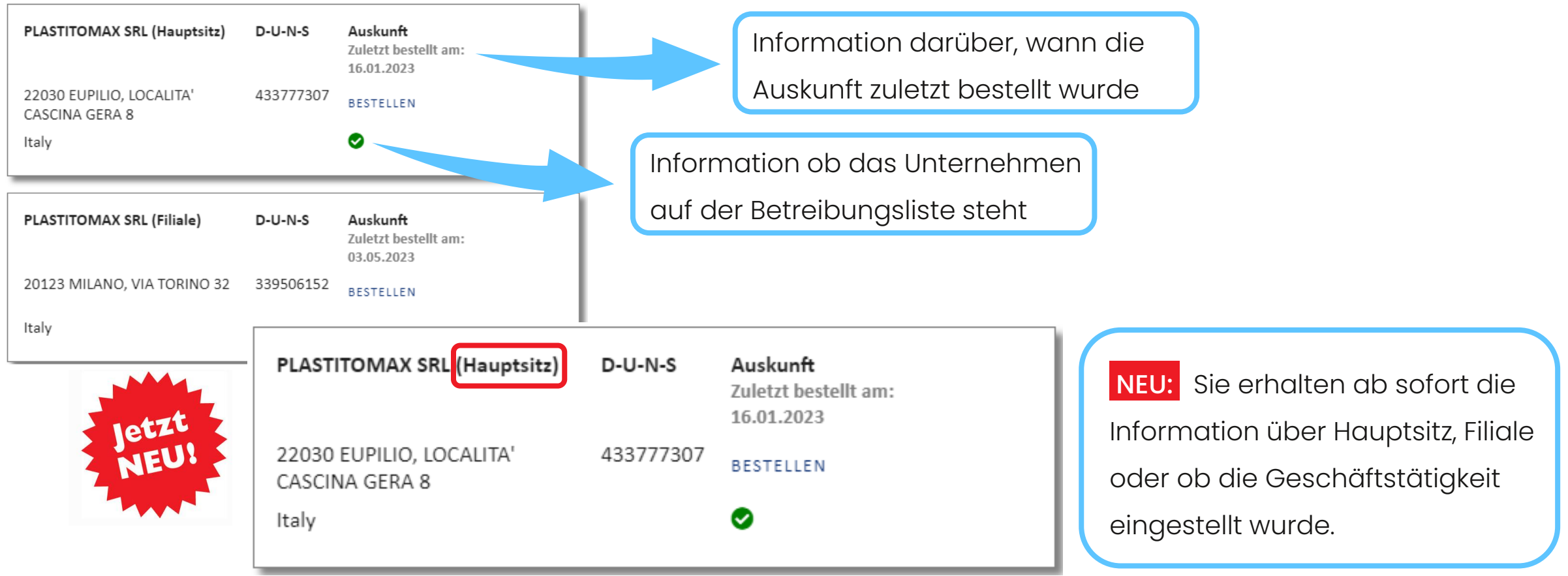

### MODUL BONITÄTSAUSKÜNFTE Auskunft bestellen - Firmensuche

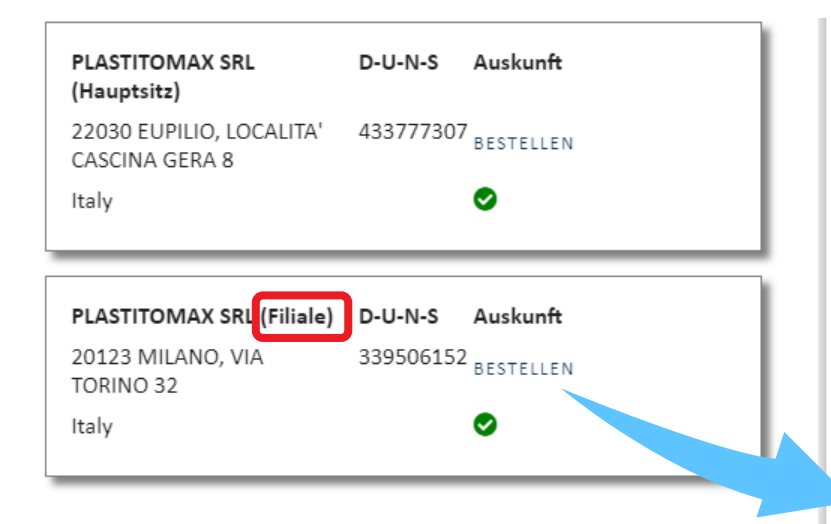

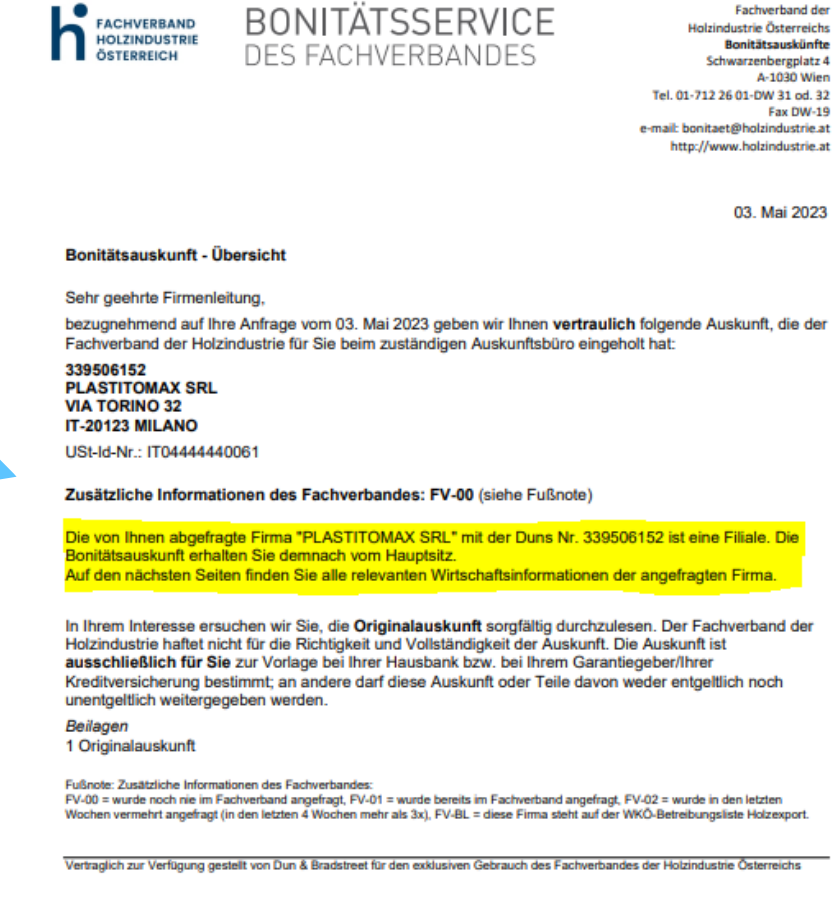

Achtung: Beim Abruf einer Filiale erhalten Sie dennoch die Bonitätsauskunft des Hauptsitzes, allerdings enthält diese unser Deckblatt mit der Kurz-Übersicht nicht.

# MODUL BONITÄTSAUSKÜNFTE Firmen-Recherche

Falls das gesuchte Unternehmen nicht aufgelistet ist, kann eine Firmen-Recherche ausgelöst werden. Wie gewohnt werden Sie nach ein paar Tagen per Mail verständigt, über welche DUNS-Nr. das gesuchte Unternehmen abzurufen ist.

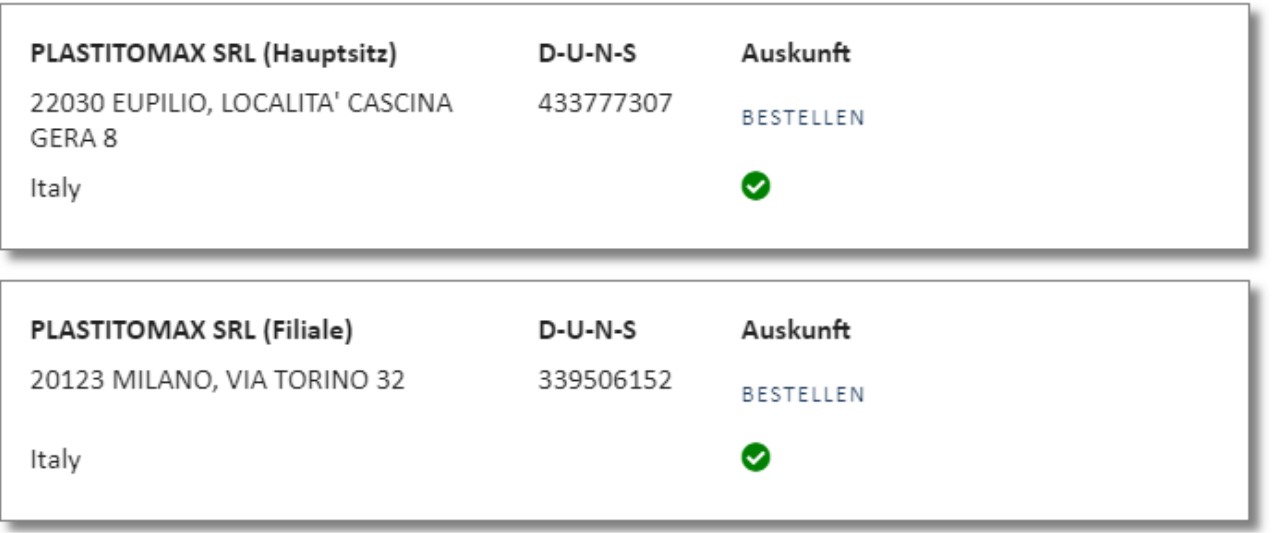

DIE PASSENDE FIRMA WAR NICHT DABEI? DANN KLICKEN SIE BITTE HIER.

# MODUL BONITÄTSAUSKÜNFTE Bestellung abschließen

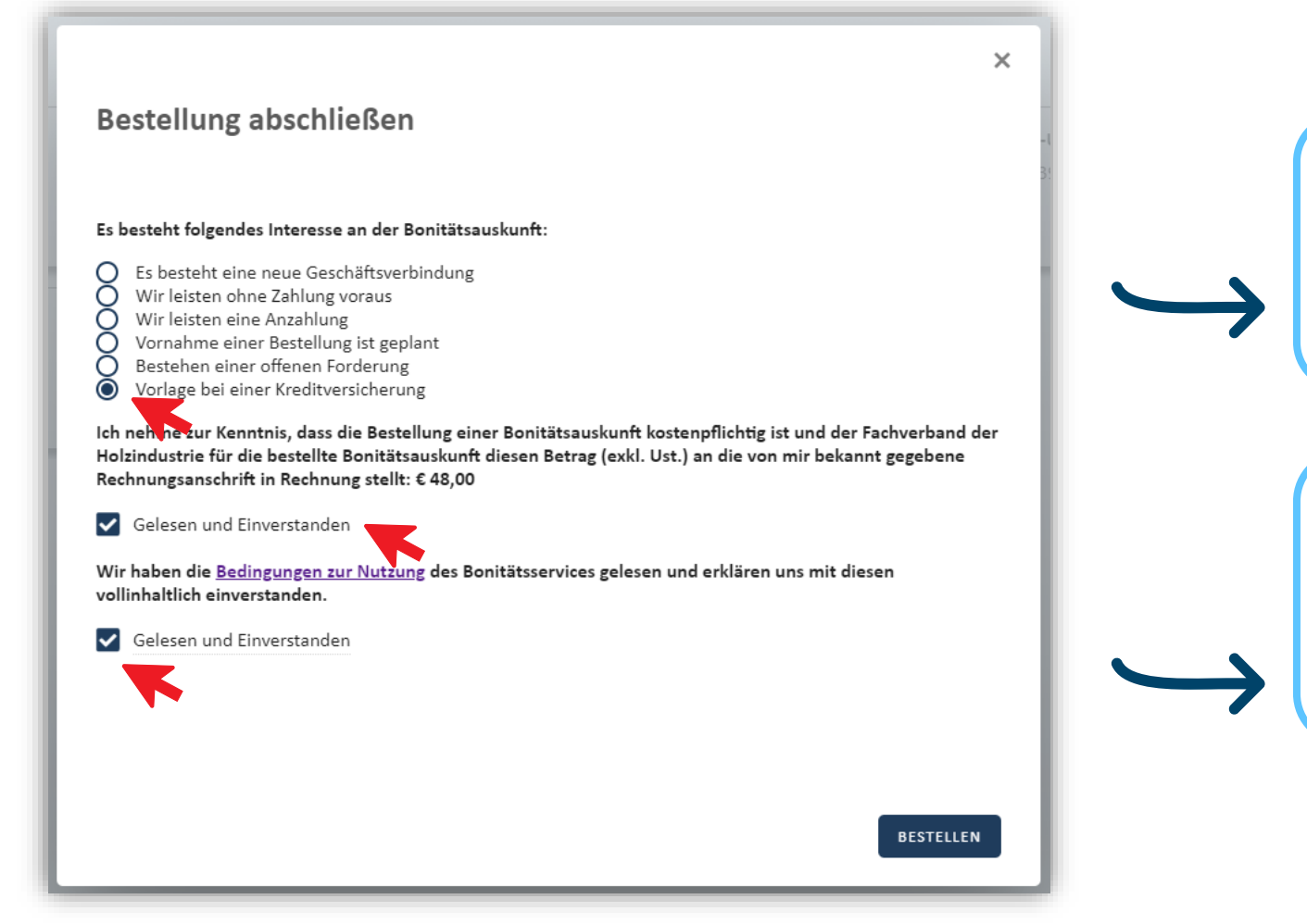

Sie erhalten jede Auskunft in der Vollversion (ehem. Berichtsgröße "Extra"), verrechnet wird Ihnen aber nur der "Standard"-Preis.

Nach Befüllen des digitalen Bestellformulars wird die Auskunft geöffnet und auch direkt in das AUSKUNFTSARCHIV\* gelegt.

\*Vereinzelt kann es dazu kommen, dass sich die Auskunft nicht sofort öffnet. In diesem Fall sehen Sie bitte nach ein paar Minuten im Auskunftsarchiv nach.

#### MODUL BONITÄTSAUSKÜNFTE Auskunfts-Deckblatt

#### Bonitätsauskunft - Übersicht

Sehr geehrte Firmenleitung,

bezugnehmend auf Ihre Anfrage vom 19. Juni 2023 geben wir Ihnen vertraulich folgende Auskunft, die der Fachverband der Holzindustrie für Sie beim zuständigen Auskunftsbüro eingeholt hat:

#### 433777307 **PLASTITOMAX SRL LOCALITA' CASCINA GERA 8** IT-22030 EUPILIO

USt-Id-Nr.: IT04444440061

#### Zusätzliche Informationen des Fachverbandes: FV-01 (siehe Fußnote)

Private Limited Company seit 1972, gegründet 1952 Kapital: Mitarbeiter: 32 Holzbehälter Geschäftsgegenstand Manufacture of basic precious and other non-ferrous metals Manufacturing Nichteisenhaltige Primärmetalle, nak Nichteisenhaltige Primärmetalle, nak Nonferrous Metal (except Aluminum) Smelting and Refining Primärmetallerzeugnisse **Primary Metals Manufacturing** EUR 598.110.000,00 **Umsatz 2021:** Wechselproteste: Finanzielle Lage: **DBR: 5A1** EUR 42.000.000,00 Kreditplafond: letzte Score relevante Anderung am: 08.06.2023 Berichtsdatum: 19.06.2023

Das Auskunftsdeckblatt mit zusätzlichen Informationen des Fachverbandes:

- Die Einstufung des Fachverbandes zeigt einerseits das aktuelle Interesse der Mitgliedsbetriebe am gesuchten Unternehmen, andererseits ob sich die Firma auf der aktuellen Betreibungsliste befindet
- Zusammenfassung der wichtigsten Eckpunkte
- Hinweis, wann die letzte bonitätsrelevante Änderung im Bericht vorgenommen wurde

# MODUL BONITÄTSAUSKÜNFTE Navigation

ĥ

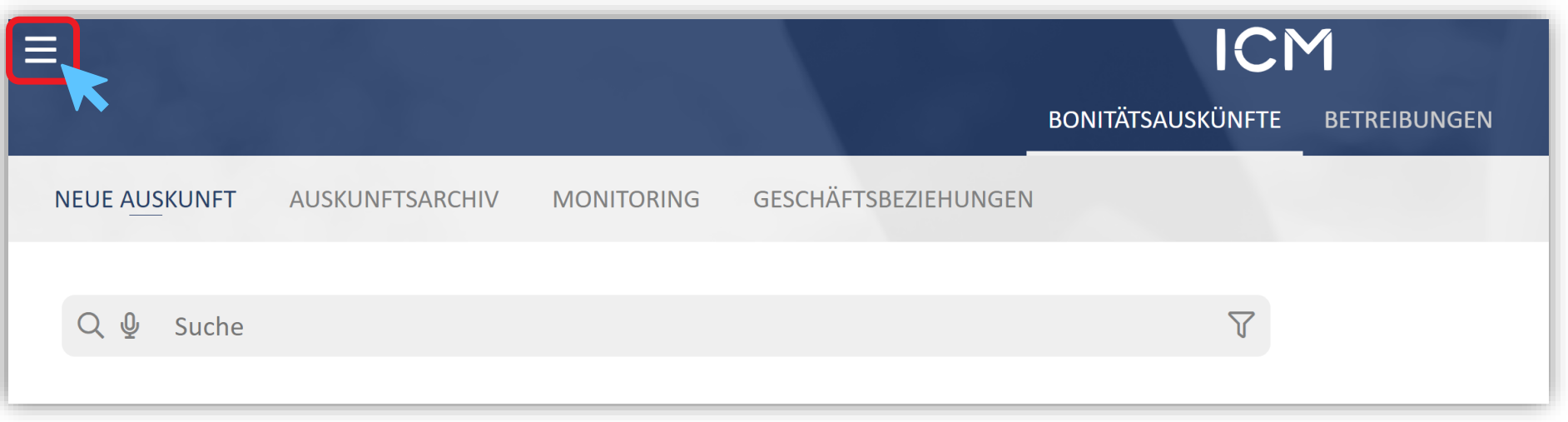

Durch den Klick auf das Symbol mit den 3 Strichen,

gelangen Sie wieder auf die Startseite

# MODUL BONITÄTSAUSKÜNFTE AUSKUNFTSARCHIV

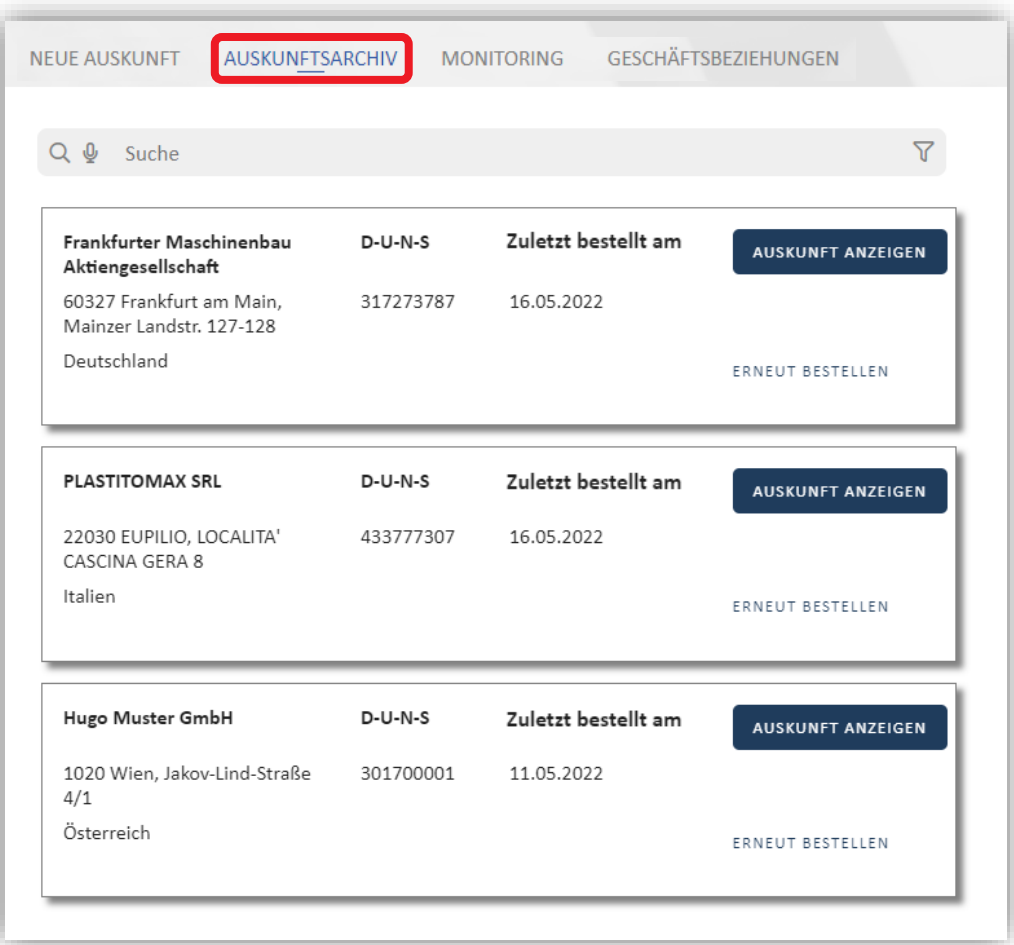

Das Auskunftsarchiv bietet Ihnen einen Überblick über alle bisher bestellten Auskünfte\* und gibt Ihnen die Möglichkeit, die Auskunft einer bereits abgerufenen Firma erneut zu bestellen.

Über das Suchfeld können Sie schon abgerufene Auskünfte suchen.

\*Nach Beendigung der Geschäftsbeziehung ist die Auskunft aus dem Archiv zu löschen (siehe Nutzungsbedingungen, DSGVO), siehe Folie 16

### BENUTZERHANDBUCH - BONITÄTSSERVICE ICM MONITORING

# **Risiken stets im Blick**

Verpassen Sie keine **bonitätsrelevanten Änderungen** der von Ihnen angefragten Firmen und aktivieren Sie das Monitoring (Laufzeit 12 Monate). Über unser Mitteilungsservice werden Sie über die Änderungen **automatisch per Mail** informiert.

Das Monitoren der Geschäftspartner schützt Sie vor neu aufkommenden Risiken und bietet Ihnen die Möglichkeit, die Bonitätsauskunft **kostenfrei** erneut abzurufen um umfassende Einblicke zu bekommen.

Innerhalb von 48 Stunden nach dem Abruf einer Bonitätsauskunft haben Sie die Möglichkeit, ein Monitoring-Abo zu bestellen:

Hierfür wählen Sie im Auskunfts-Archiv die gewünschte Firma aus und klicken auf "MONITORING BESTELLEN".

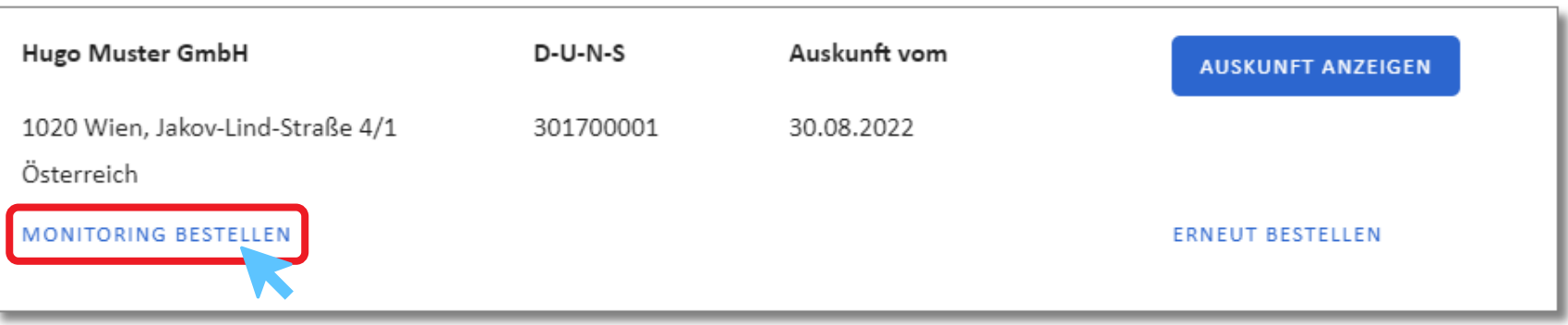

# B E N U T Z E R H A N D B U C H - B O N I T Ä T S S E R V I C E I C M MONITORING

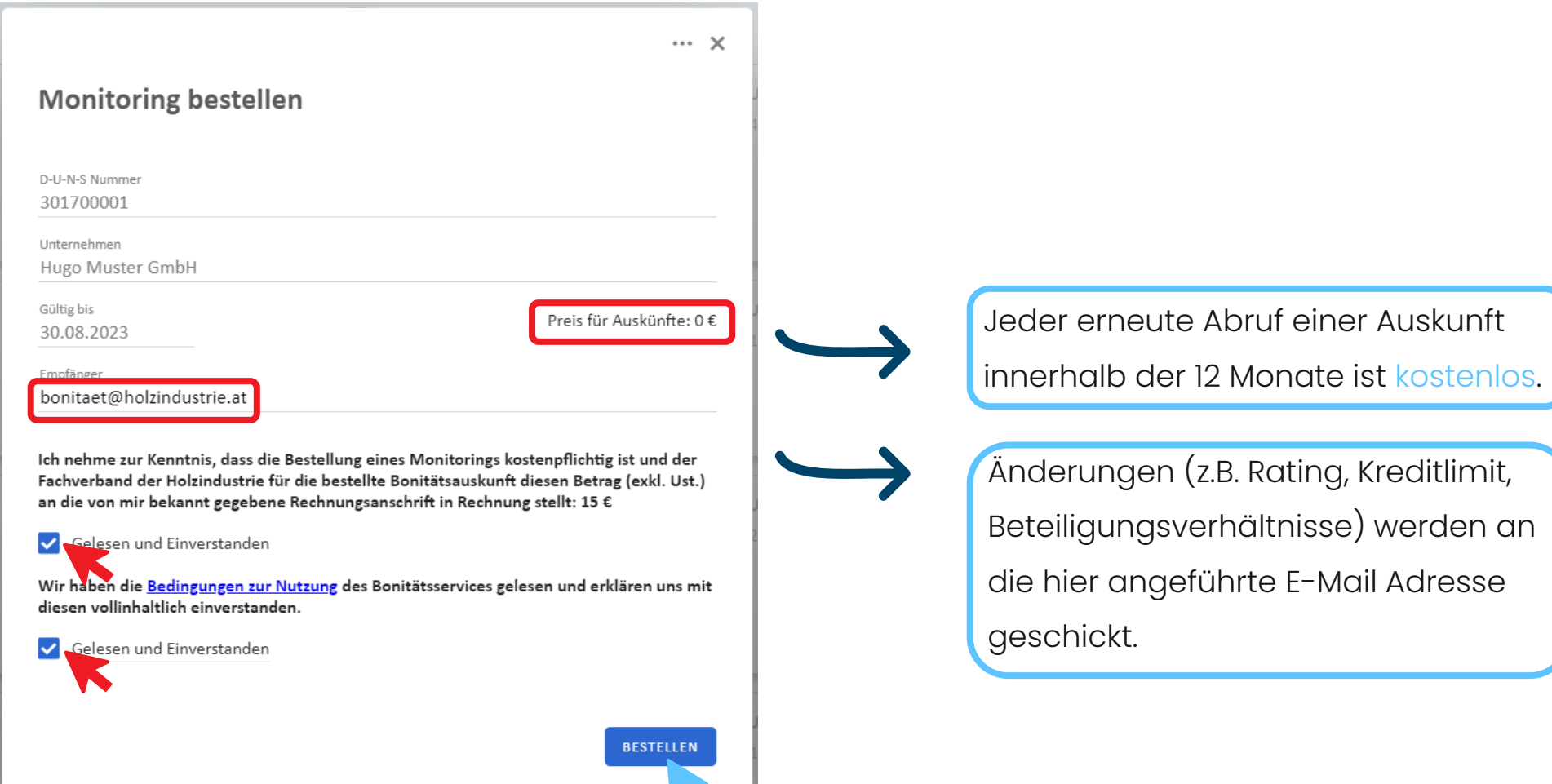

# BENUTZERHANDBUCH - BONITÄTSSERVICE ICM MONITORING

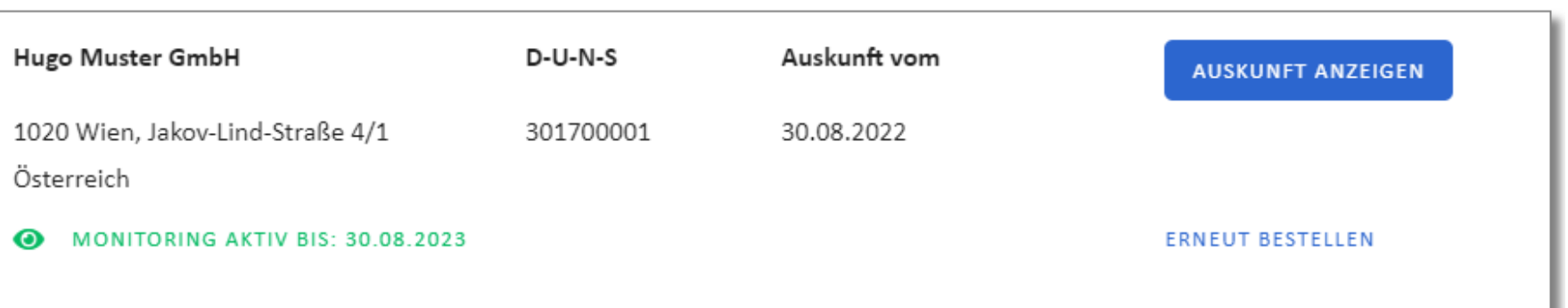

Hier ist nun der Status und die Laufzeit des Monitoring-Abos ersichtlich.

 $\mathsf{h}^\bullet$ 

### BENUTZERHANDBUCH - BONITÄTSSERVICE ICM MONITORING

Im Modul "Auskünfte"/"Monitoring" sehen Sie eine Liste all Ihrer bestellten Monitoring-Abos:

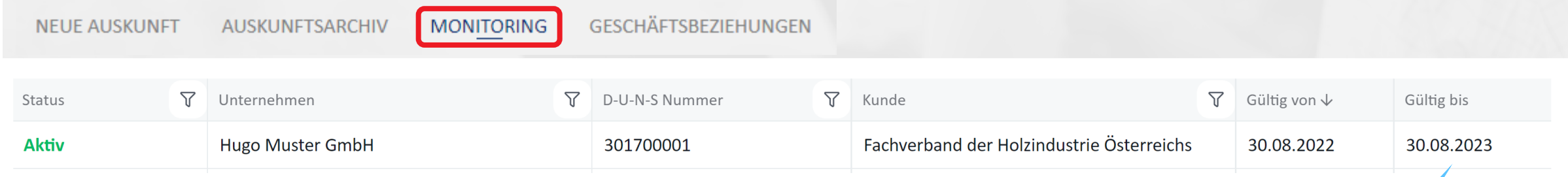

- Das Abo endet automatisch nach 12 Monaten.
- Zwei Wochen vor Ablauf des Abos werden Sie per Mail verständigt. Sie können dann entscheiden, ob Sie erneut eine Auskunft inkl. Monitoring bestellen möchten oder nicht.

# MODUL BONITÄTSAUSKÜNFTE Geschäftsbeziehung beenden

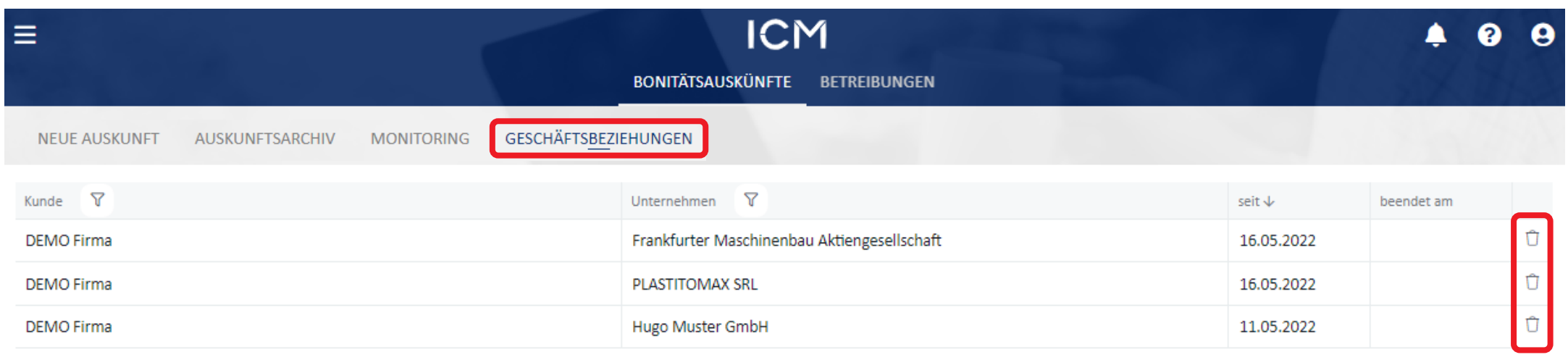

Sobald die Geschäftsbeziehung mit einem Unternehmen beendet

ist, muss hier das Symbol "Papierkorb" angeklickt werden.

# MODUL BONITÄTSAUSKÜNFTE Geschäftsbeziehung beenden

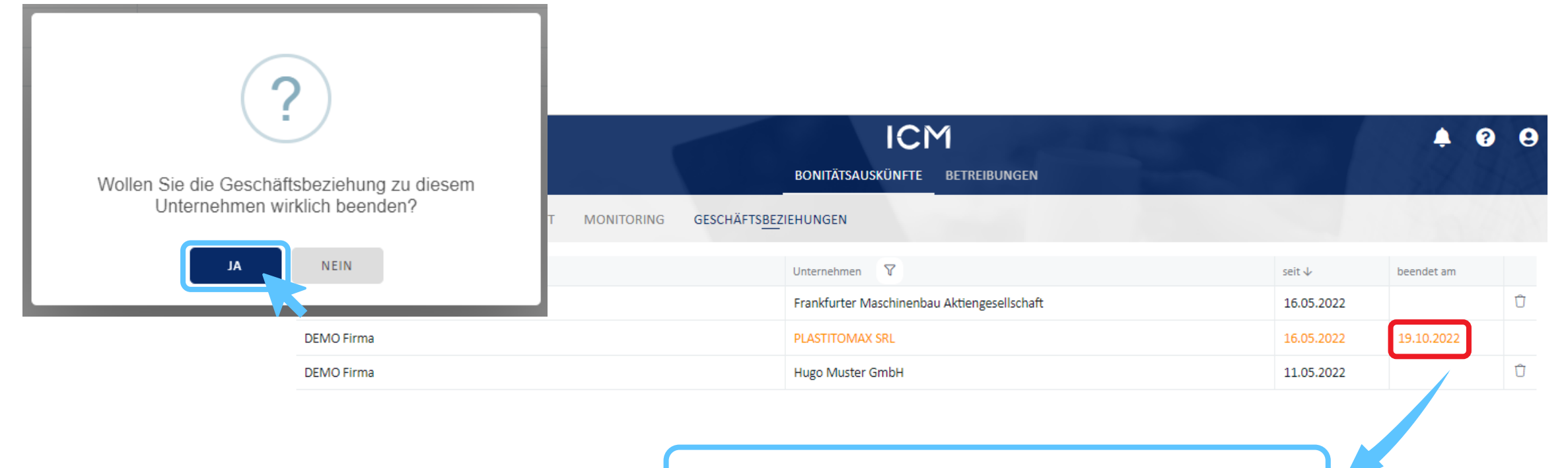

Das Datum der Beendigung ist hier ersichtlich.

### BENUTZERHANDBUCH - BONITÄTSSERVICE ICM Modul BETREIBUNGEN

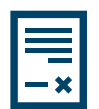

digitale Eingabe der Betreibungsmeldungen

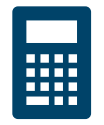

Automatische Berechnung des offenen Betrags

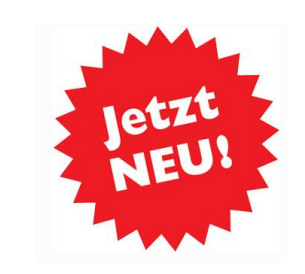

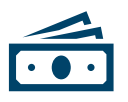

Hinzufügen von Forderungserfüllungen

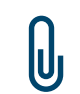

Zentraler Speicherort inkl. Dokumentenablage (Offene Posten-Listen, Teilzahlungen, etc.)

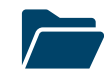

Betreibungsmeldungs-Archiv

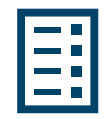

Betreibungslisten

# BENUTZERHANDBUCH - BONITÄTSSERVICE ICM Modul BETREIBUNGEN

#### BETREIBUNGSMELDUNGEN:

- Übersicht der gemeldeten Betreibungen
- Filtermöglichkeit
- Anlegen einer neuen Betreibung

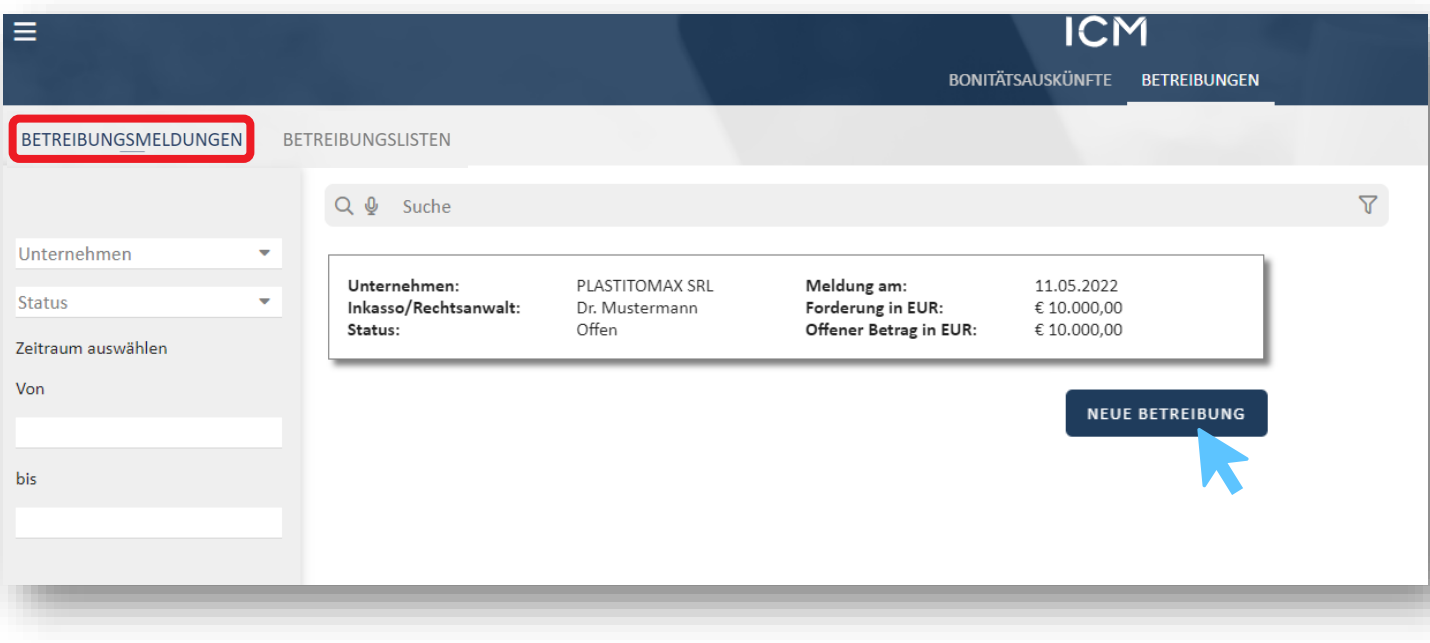

ĥ

#### MODUL BETREIBUNGEN NEUE BETREIBUNG ANLEGEN

FORDERUNGSERFÜLLUNG **BETREIBUNG** 

**Betreibung** .<br>Sachbearbeiter **1 DEMO** Person Unternehmen Firmenname Straße/Nummer **1** Ausfüllen der PLASTITOMAX SRL UID-Nr.  $D-U-N-S$ LOCALITA' CASCINA GERA 8 PLZ Ort Land Unternehmensdaten 22030 **EUPILIO** Italien Inkasso/Rechtsanwalt Betreiber Firmenname Name 2 "Speichern" klicken Dr. Anwalt DEMO Firma Forderung Rechnungs-Nr. Rechnungs-Datum Fälligkeit Forderung ist Rechnungsbetrag **3** "Forderung hinzufügen" Forderung in EUR klicken

Offener Betrag in EUR

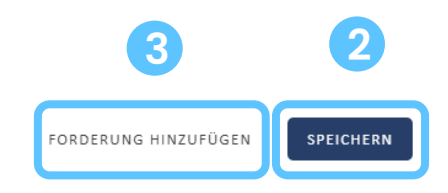

 $\emptyset$  a  $\cdots$  x

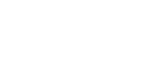

21

#### MODUL BETREIBUNGEN FORDERUNG HINZUFÜGEN

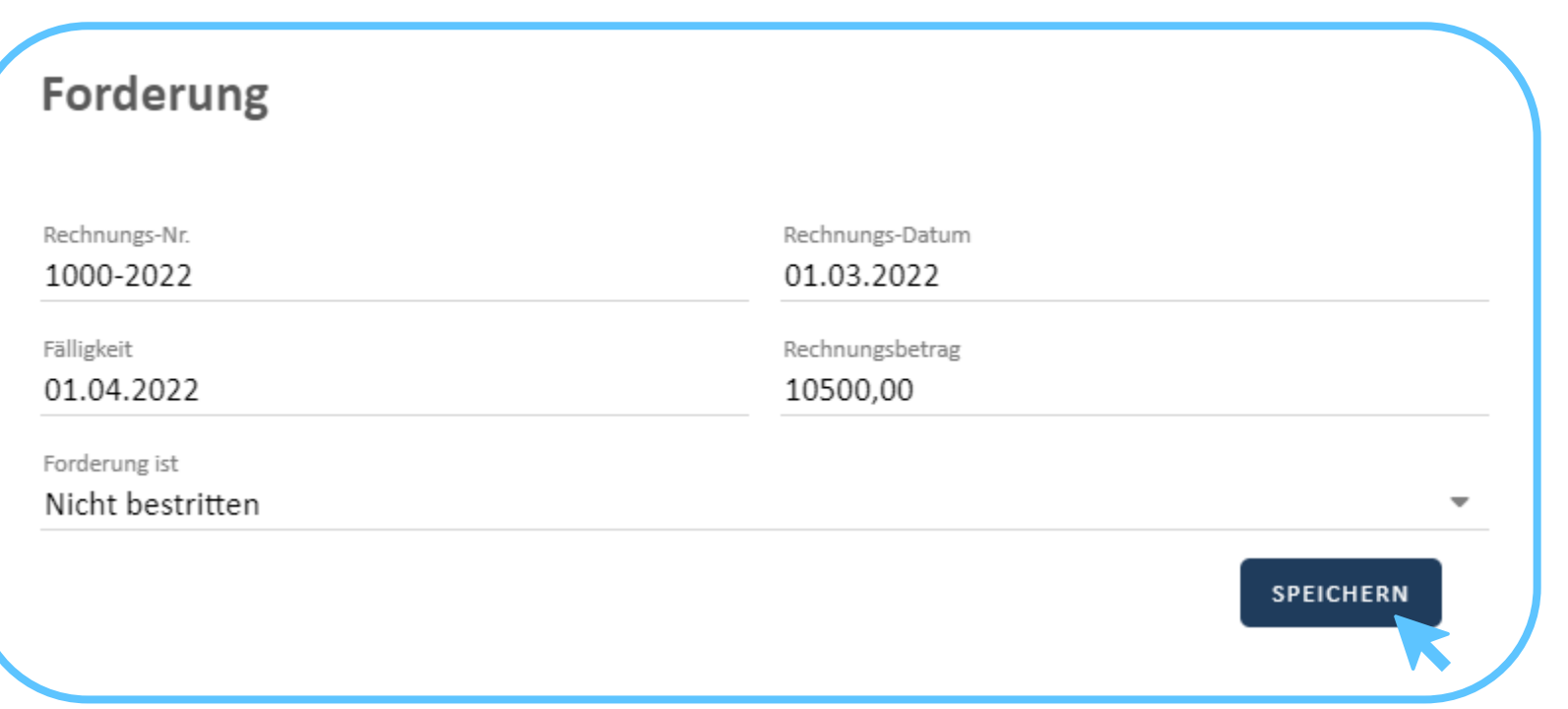

**4** Ausfüllen und Speichern

Achtung: das Fälligkeitsdatum darf nicht in der Zukunft liegen! Bei Falscheingabe erscheint eine Fehlermeldung:

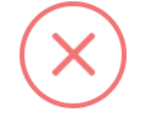

Es ist ein Fehler aufgetreten

Fälligkeit muss in der Vergangenheit liegen

 $\alpha$ 

#### MODUL BETREIBUNGEN FORDERUNG HINZUFÜGEN

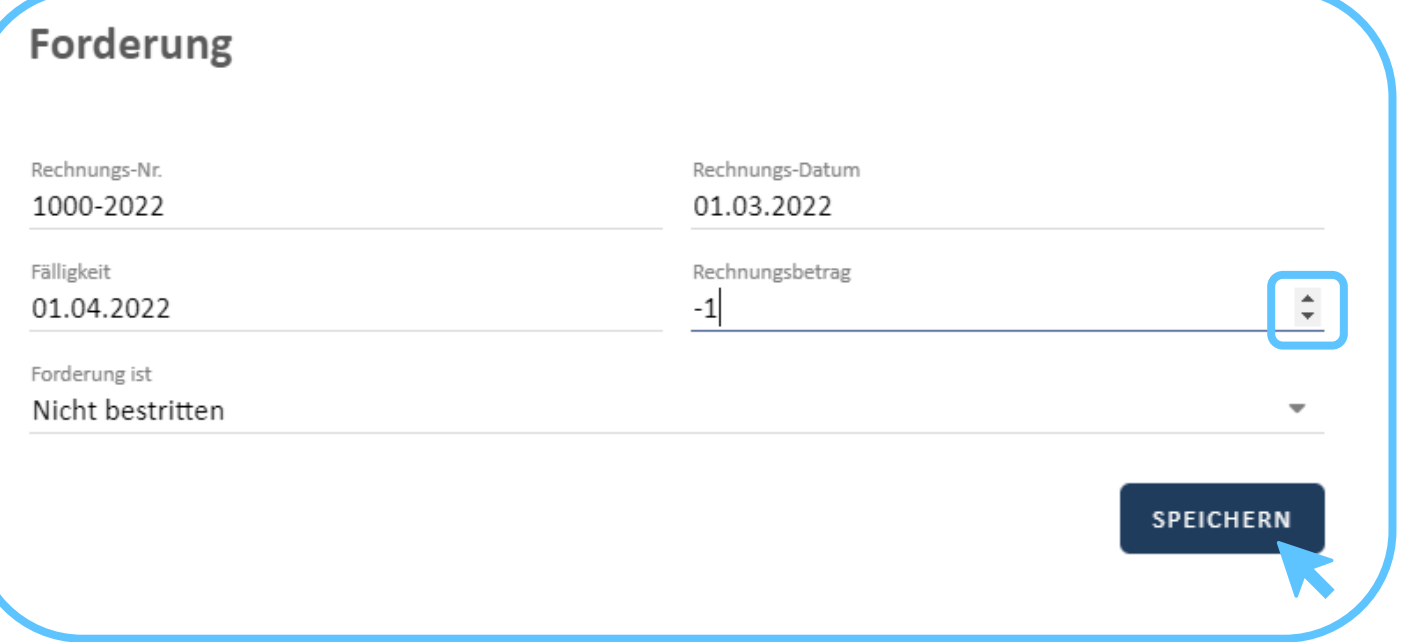

Falls eine Gutschrift erfasst werden soll, klickt man bei "Rechnungsbetrag" ein Mal auf den Pfeil nach unten. So wird ein Minusbetrag angezeigt, der nun überschrieben werden kann.

Anschließend klickt man auf "Speichern".

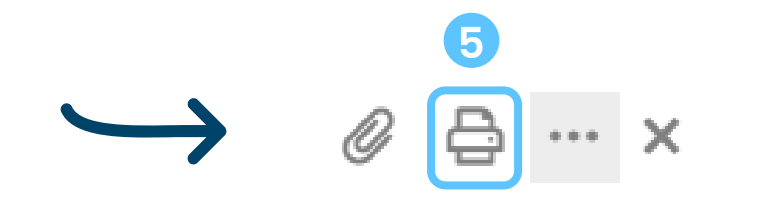

**5** Nach dem "Speichern" befindet man sich wieder in der Betreibungsmeldung, nun muss das Formular firmenmäßig gezeichnet werden. Hierfür klickt man auf das Druckersymbol.

#### MODUL BETREIBUNGEN FORDERUNG HINZUFÜGEN

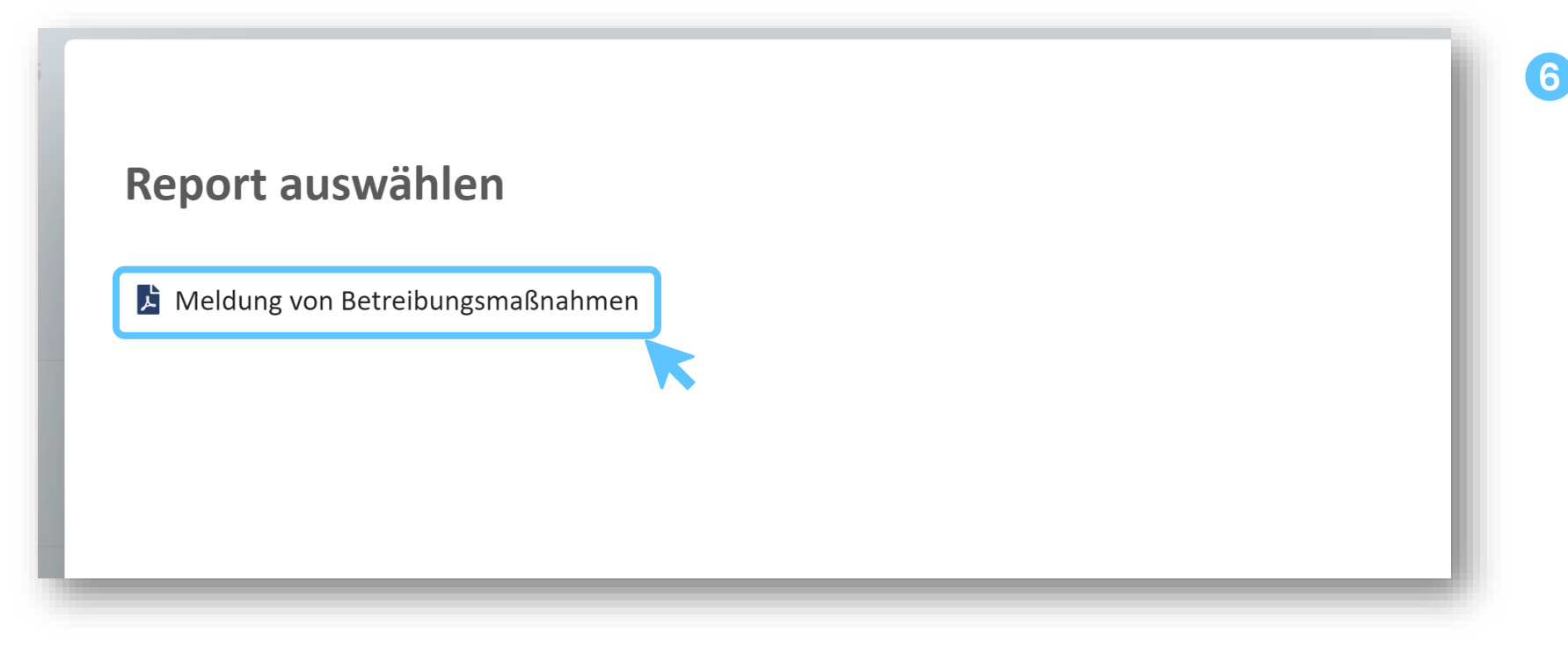

**6** "Meldung von Betreibungsmaßnahmen" anklicken und anschließend mit "DOWNLOAD" das Formular speichern.

> Entweder wird das PDF gedruckt und händisch signiert oder man unterschreibt mit der Handy-Signatur.

#### MODUL BETREIBUNGEN FORMULAR ANHÄNGEN

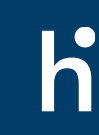

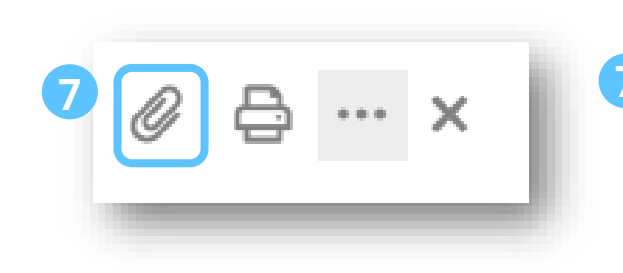

**7** Durch das Klicken auf die Büroklammer, kann das signierte Dokument angehängt werden

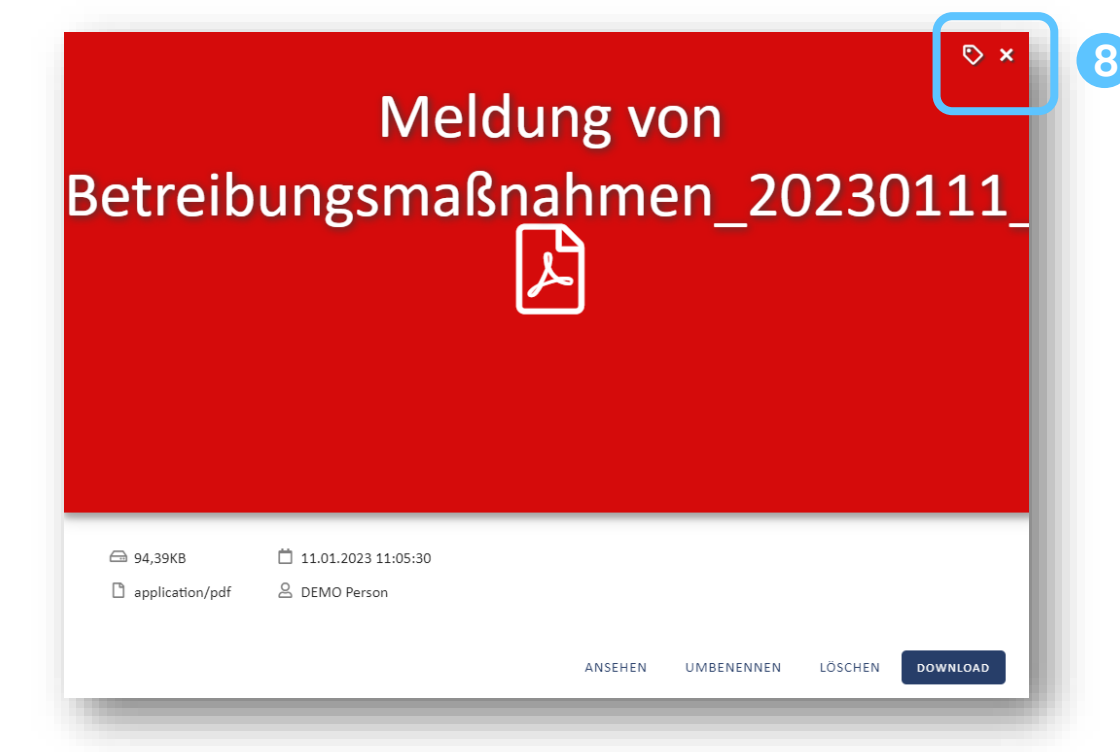

Signiertes Dokument auswählen und hochladen, anschließend mit dem "Kreuz" 2x das Fenster schließen

BETREIBUNGSMELDUNG ÜBERMITTELN

**9** Betreibungsmeldung an den Fachverband übermitteln

#### MODUL BETREIBUNGEN ÜBERMITTLUNG BETREIBUNGSMELDUNG

×

Die der Forderung zugrunde liegende(n) Lieferung(en) wurde(n) vom Kunden unbeanstandet übernommen. Es erfolgte keine ordnungsgemäße Bemängelung innerhalb der Mängelrügefrist (für Italien: 7 Werktage laut Contratto Tipo).

Es werden nur vollständig ausgefüllte Formulare angenommen. Der offene Rechnungsbetrag muss zumindest einen Betrag von EUR 1.000,00 erreichen. Verzugszinsen, Mahnspesen, Rechtsanwaltskosten und sonstige Inkassogebühren und Betreibungskosten sind nicht Teil des Rechnungsbetrages der Betreibungsmeldung.

Meldungen über Rechnungsbeträge von unter EUR 1.000,00 werden daher nicht berücksichtigt.

**10**

Uns ist bekannt, dass aufgrund dieser Meldung das vorstehend angeführte Unternehmen in die Betreibungsliste Holzexport des Fachverbands der Holzindustrie Österreichs (Wirtschaftskammer Österreich) aufgenommen wird. Wir bestätigen, dass die vorstehenden Angaben richtig und vollständig sind, und erklären, dass wir dieses Unternehmen über diese Meldung an die Betreibungsliste Holzexport informiert haben. Eine (teilweise) Erfüllung der Forderung, die Vereinbarung einer Ratenzahlung, eine erfolgreiche Bestreitung, den Eintritt der Verjährung, einen sonstigen Wegfall der Forderung, oder die Änderung anderer Umstände ist von uns unverzüglich, spätestens aber binnen drei Tagen, verpflichtend dem Fachverband der Holzindustrie Österreichs mitzuteilen.

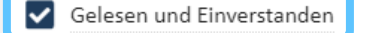

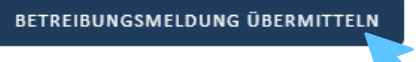

Sobald die Betreibungsmeldung übermittelt wurde, ist keine weitere Bearbeitung mehr möglich.

#### MODUL BETREIBUNGEN STATUS BETREIBUNGSMELDUNG

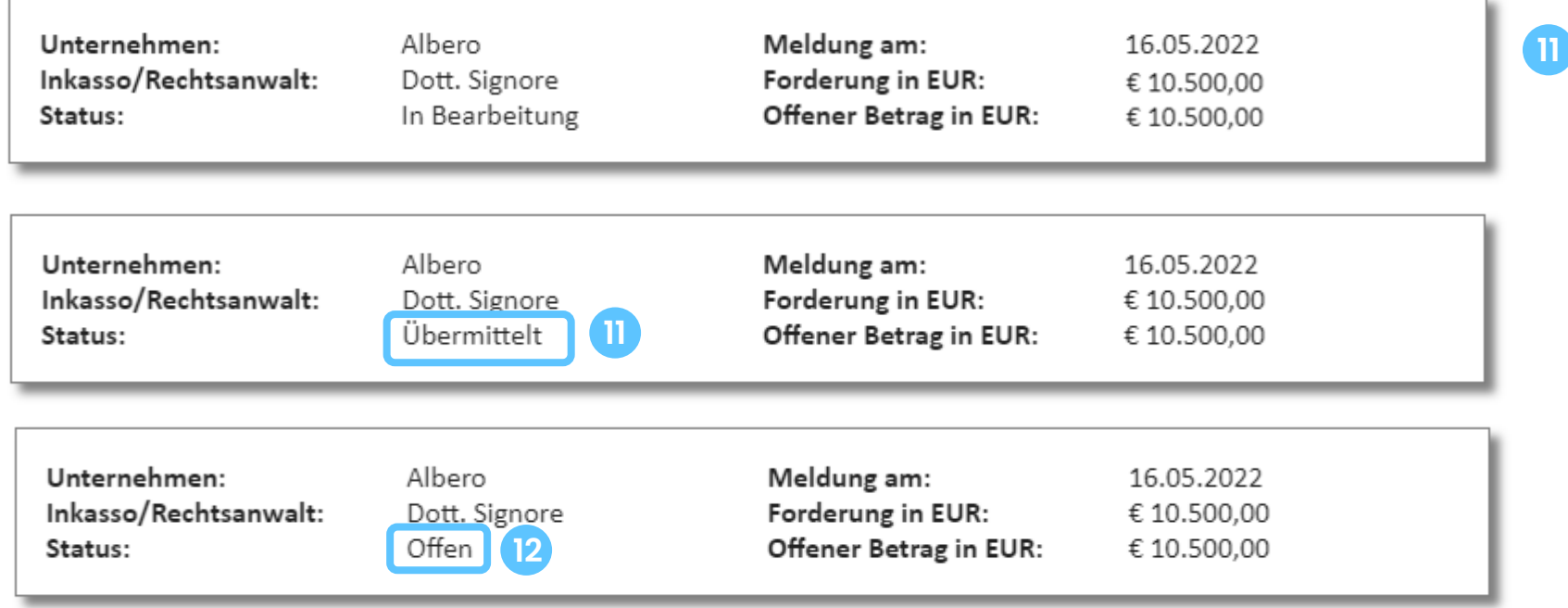

**11** Nach dem Absenden wird der Status von "In Bearbeitung" auf **"Übermittelt"** geändert und der Fachverband über den Meldungseingang informiert. Sobald die Meldung überprüft und freigeschalten wurde, wird der Status auf **"Offen" 12** gesetzt und das gemeldete Unternehmen erscheint auf der nächsten Betreibungsliste.

#### MODUL BETREIBUNGEN STATUS BETREIBUNGSMELDUNG

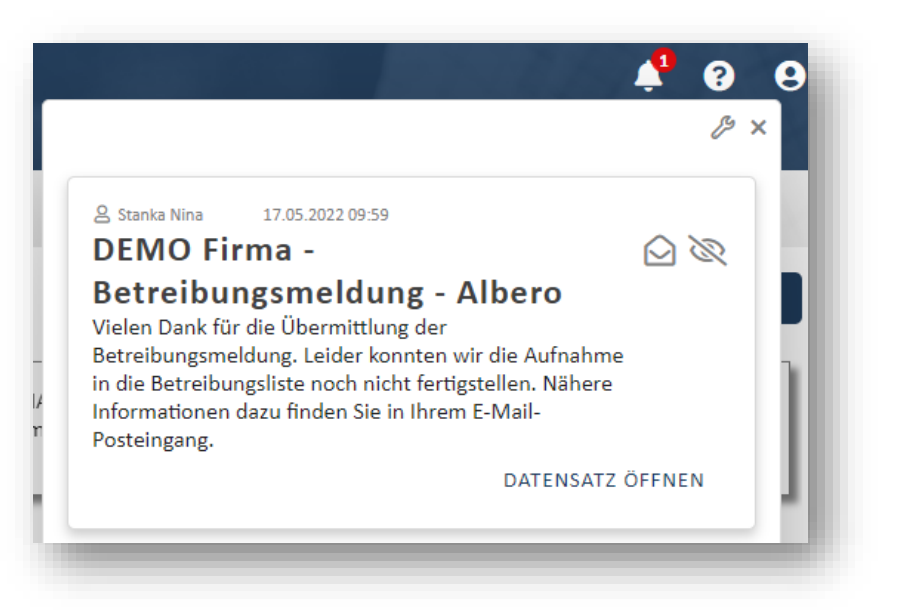

**13** Sollte die Meldung der Betreibung unvollständig oder inkorrekt (Formular, Angaben des gemeldeten Unternehmens, etc.) sein, wird der Status auf "Rückmeldung" gesetzt. Sie erhalten eine Mail mit Informationen was noch notwendig ist um das Unternehmen auf die Betreibungsliste setzen zu können. Ein Bearbeiten der Betreibungsmeldung ist wieder möglich und ein erneutes Übermitteln erforderlich.

Unternehmen: Inkasso/Rechtsanwalt: Status:

Albero Dott. Signore **13**Rückmeldung

Meldung am: Forderung in EUR: Offener Betrag in EUR: 16.05.2022 € 10.500,00 € 10.500,00

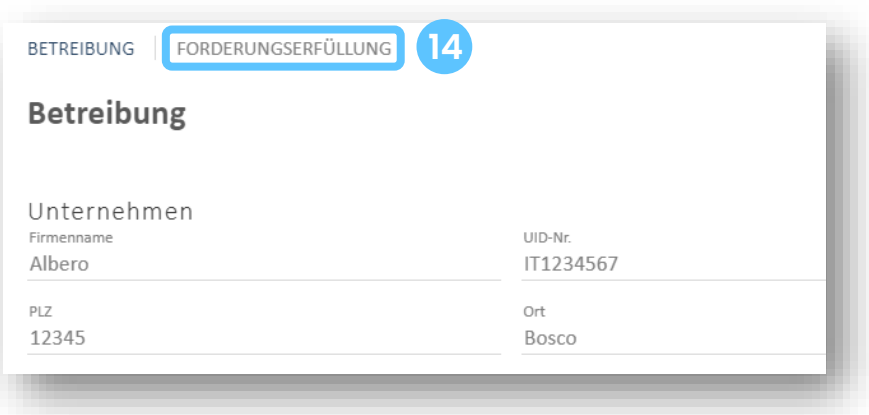

**14** Sobald eine Zahlung eingelangt ist, kann man der Betreibungsmeldung unter dem Reiter "Forderungserfüllung" die Zahlung hinzufügen.

FORDERUNGSERFÜLLUNG HINZUFÜGEN

Wie gewohnt stehen hier mehrere Möglichkeiten zur Verfügung:

Über die oben genannte Forderung wurde eine Ratenzahlungsvereinbarung abgeschlossen

Das oben genannte Unternehmen hat die Forderung erfolgreich bestritten

Die oben genannte Forderung wurde durch Aufrechnung beglichen

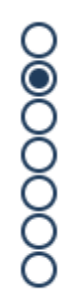

zur Gänze zum Teil

Sonstiges

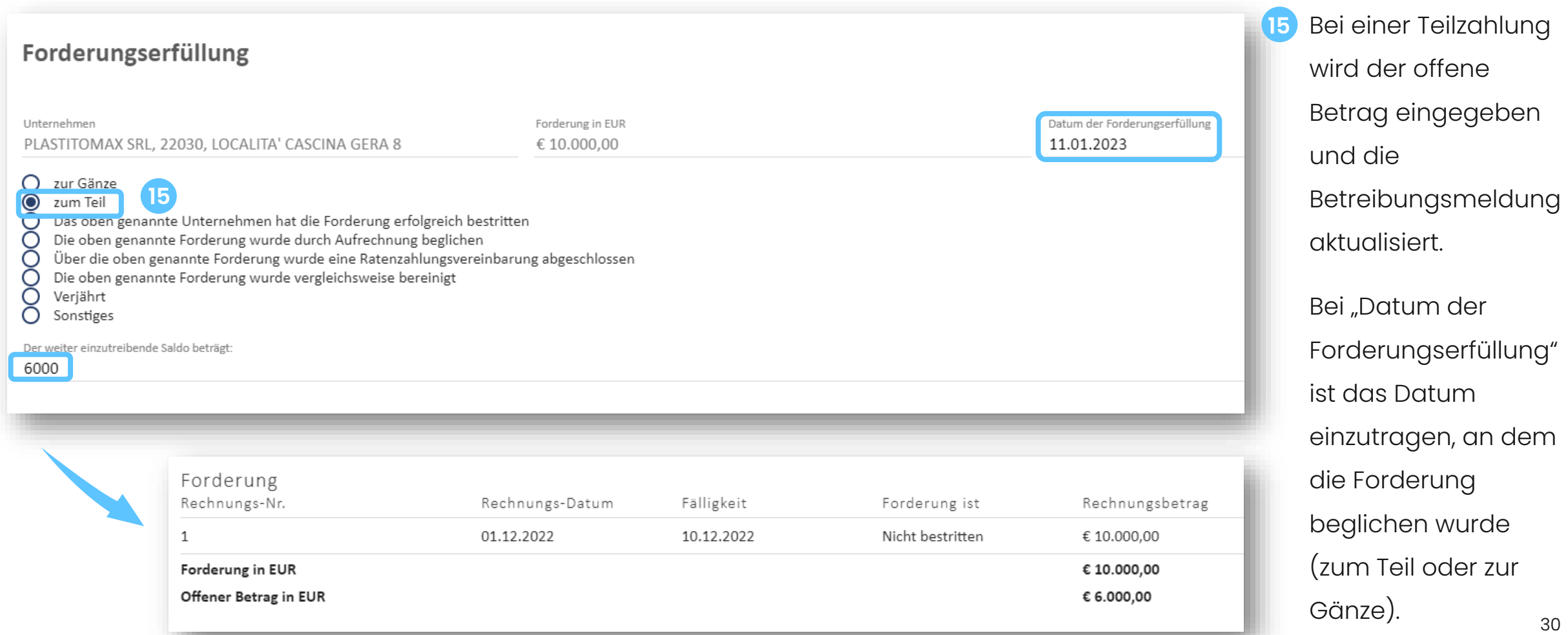

 $\mathsf{h}$ 

Wenn man eine Bestätigung über die erfolgte Meldung einer Teilzahlung ausdrucken/speichern möchte, klickt man hier auf die Forderungserfüllung.

**Betreibung** Forderungserfüllung vom 01.08.2023 zum Teil - Offener Betrag: € 3.000,00

**FORDERUNGSERFÜLLUNG** 

**BETREIBUNG** 

Über das Drucker-Symbol erhält man im Anschluss das Formular.

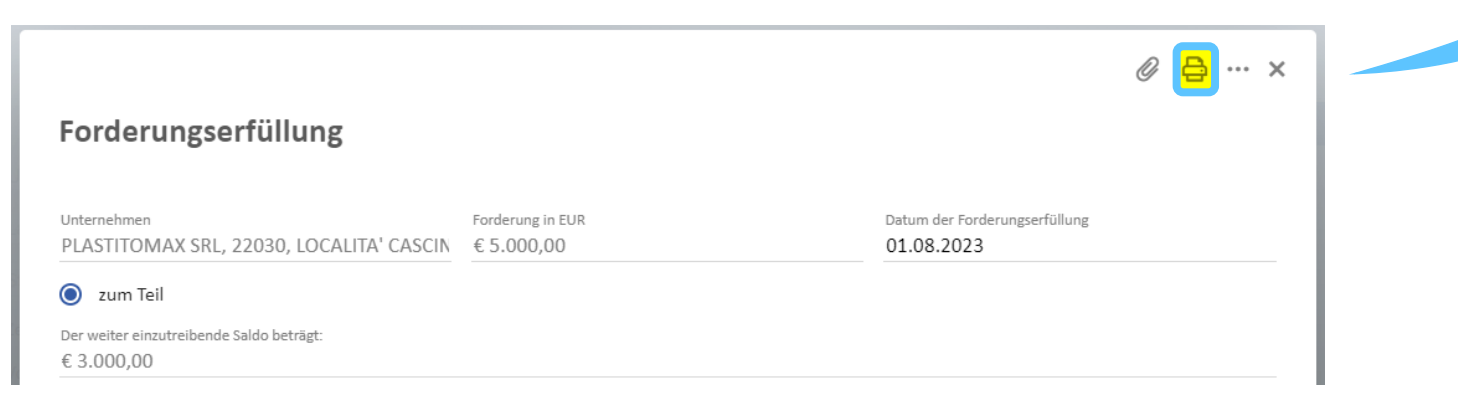

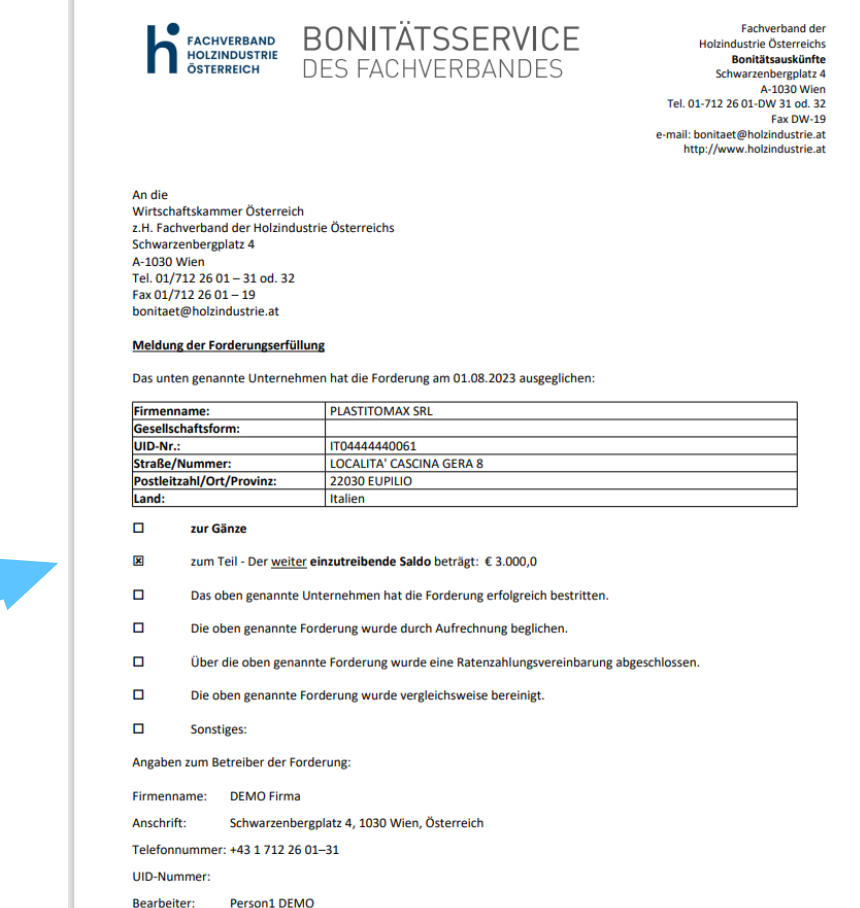

#### Forderungserfüllung

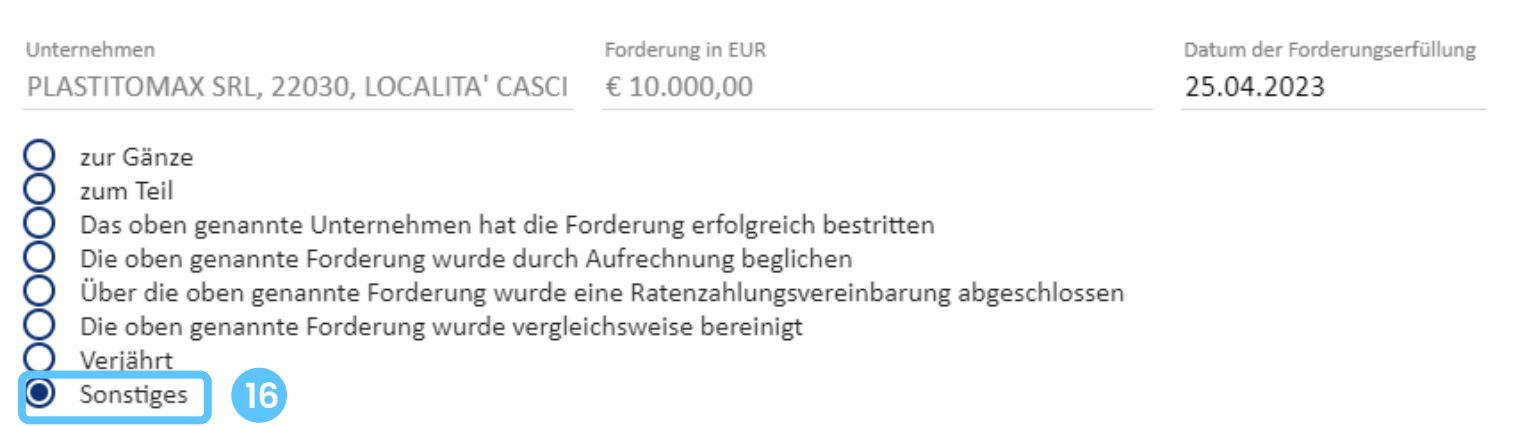

Sonstiges

Die Forderung wurde als uneinbringlich ausgebucht

Sollte eine Forderung in der Buchhaltung als uneinbringlich ausgebucht worden sein, so wählt man das Feld "Sonstiges" aus und gibt im Kommentar den gewünschten Text ein. **16**

Unternehmen: Inkasso/Rechtsanwalt: Status:

PLASTITOMAX SRL Dr. Anwalt

Weißmeldung

**17**

Meldung am: Forderung in EUR: Offener Betrag in EUR:

11.01.2023 € 10.000,00 € 0,00

Wenn die Forderungserfüllung mit "zur Gänze" an den Fachverband übermittelt wurde, wird der Status auf "Weißmeldung" gesetzt.

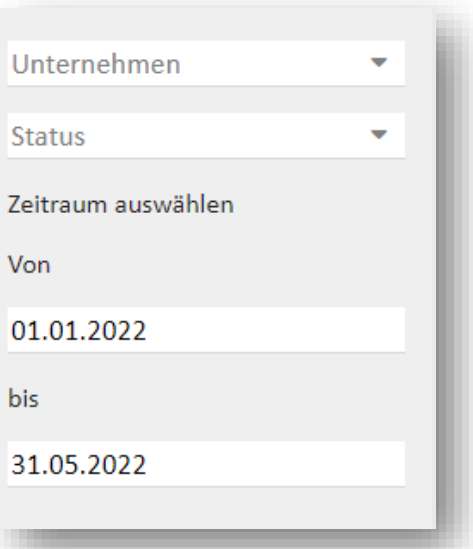

Die Betreibung bleibt im Modul Betreibungen ersichtlich. Um einen guten Überblick über alle getätigten Meldungen zu haben, gibt es die Möglichkeit zu filtern

# MODUL BETREIBUNGEN VERJÄHRUNGSFRISTEN BETREIBUNGEN

Der Melder ist dazu verpflichtet, aktuelle und vollständige Angaben über die Forderungserfüllung und den Eintritt der Verjährung zu machen.

Verjährte Betreibungsmeldungen scheinen nicht mehr auf den Betreibungslisten auf.

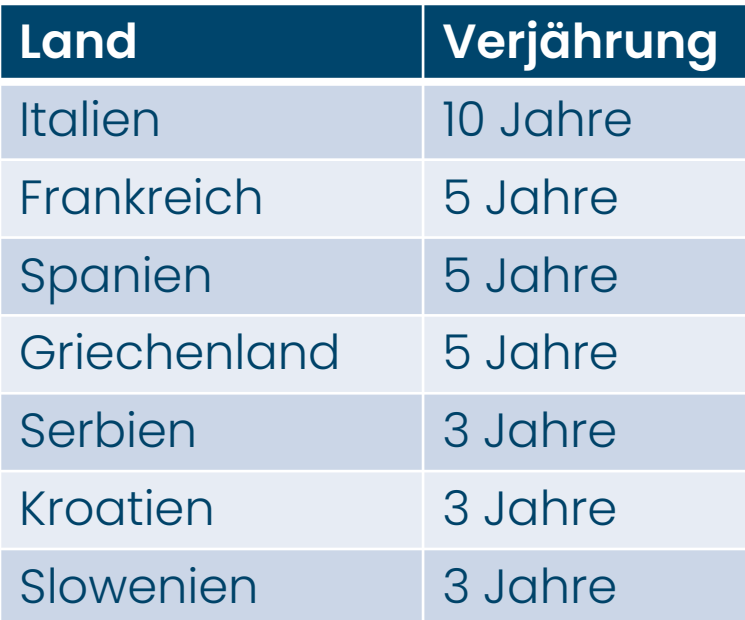

### MODUL BETREIBUNGEN VERJÄHRUNG MELDEN

Die Verjährung einer Forderung tritt z.B. in Italien immer nach 10 Jahren ein, allerdings erst mit 1.1. des darauffolgenden Jahres.

In diesem Beispiel ist die Forderung bereits am 1.1.2023 verjährt:

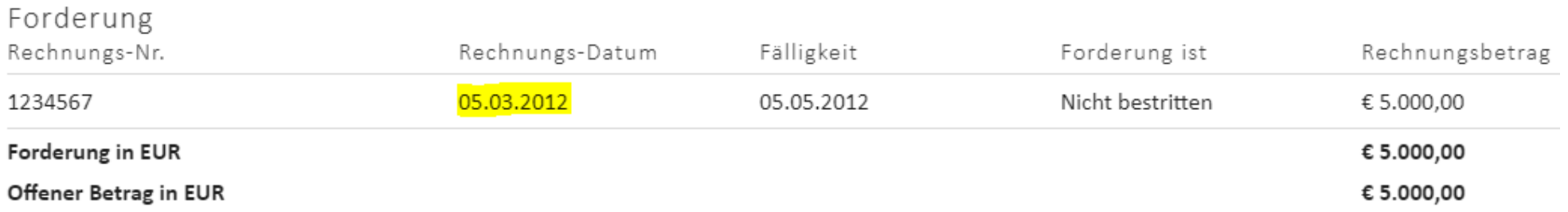

### MODUL BETREIBUNGEN VERJÄHRUNG MELDEN

Um eine Verjährung zu melden geht man wie folgt vor:

**BETREIBUNG** 

FORDERUNGSERFÜLLUNG

#### **Betreibung**

Sachbearbeiter DEMO Person1

#### Unternehmen

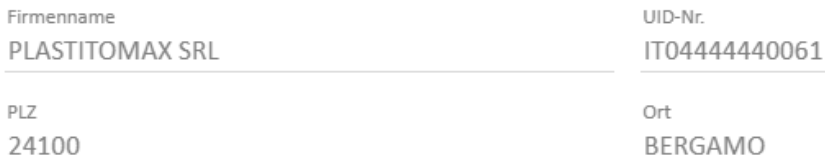

Auf "FORDERUNGSERFÜLLUNG" klicken **2** Anschließend auf "FORDERUNGSERFÜLLUNG HINZUFÜGEN" klicken

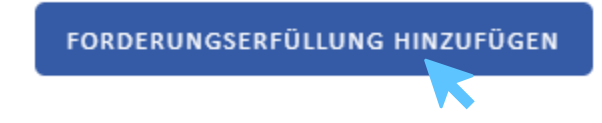

# MODUL BETREIBUNGEN VERJÄHRUNG MELDEN

#### **3** Hier "Verjährt" auswählen:

#### Forderungserfüllung

**U** bonstiges

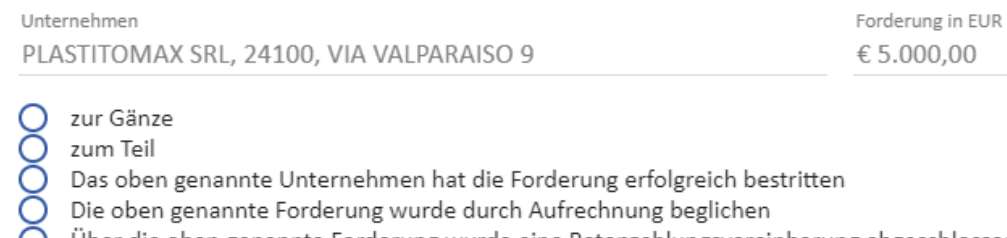

◯ Über die oben genannte Forderung wurde eine Ratenzahlungsvereinbarung abgeschlossen

Die oben genannte Forderung wurde vergleichsweise bereinigt  $\bullet$ Verjährt

4 Zum Schluss noch auf "FORDERUNGSERFÜLLUNG ÜBERMITTELN" klicken:

#### FORDERUNGSERFÜLLUNG ÜBERMITTELN

#### MODUL BETREIBUNGEN Modul BETREIBUNGEN

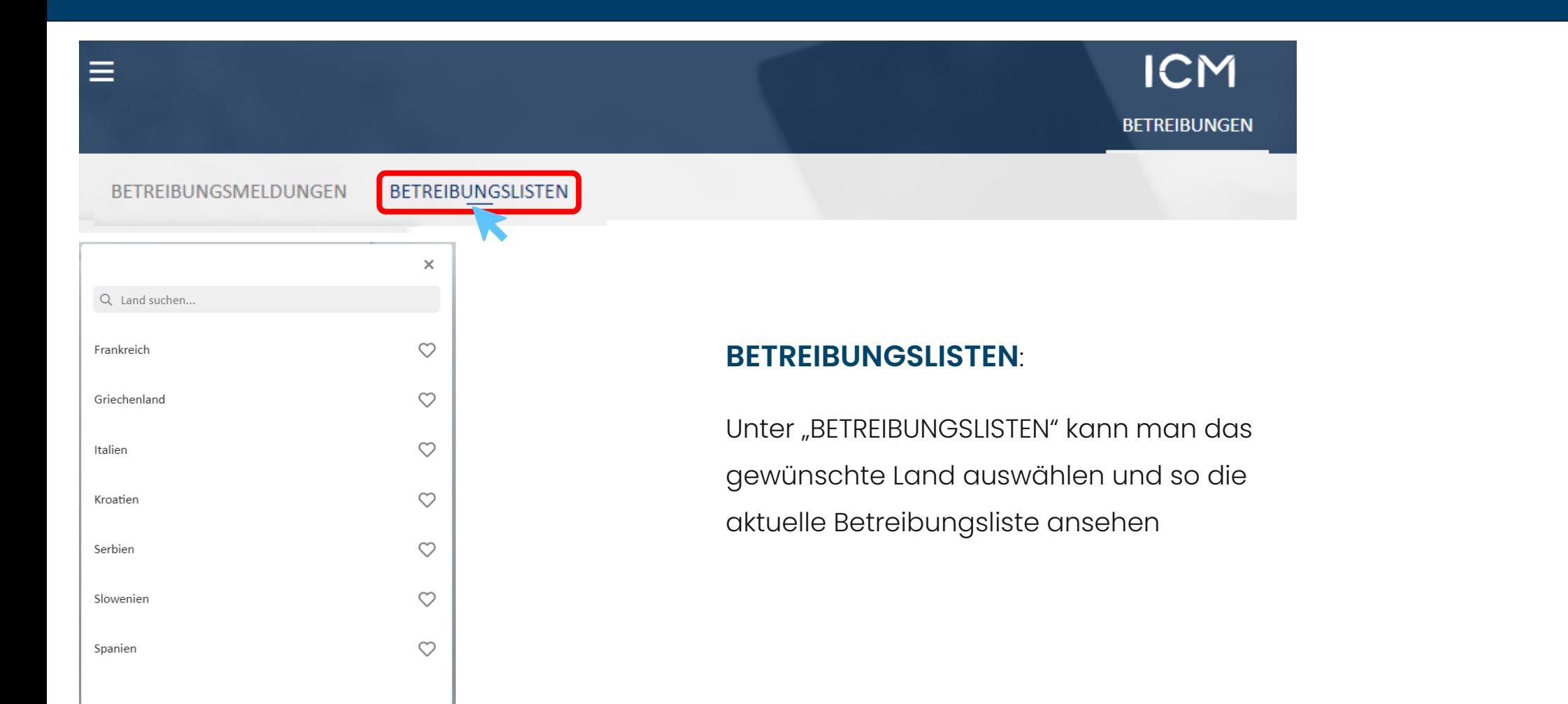

#### MODUL BETREIBUNGEN BETREIBUNGSLISTEN

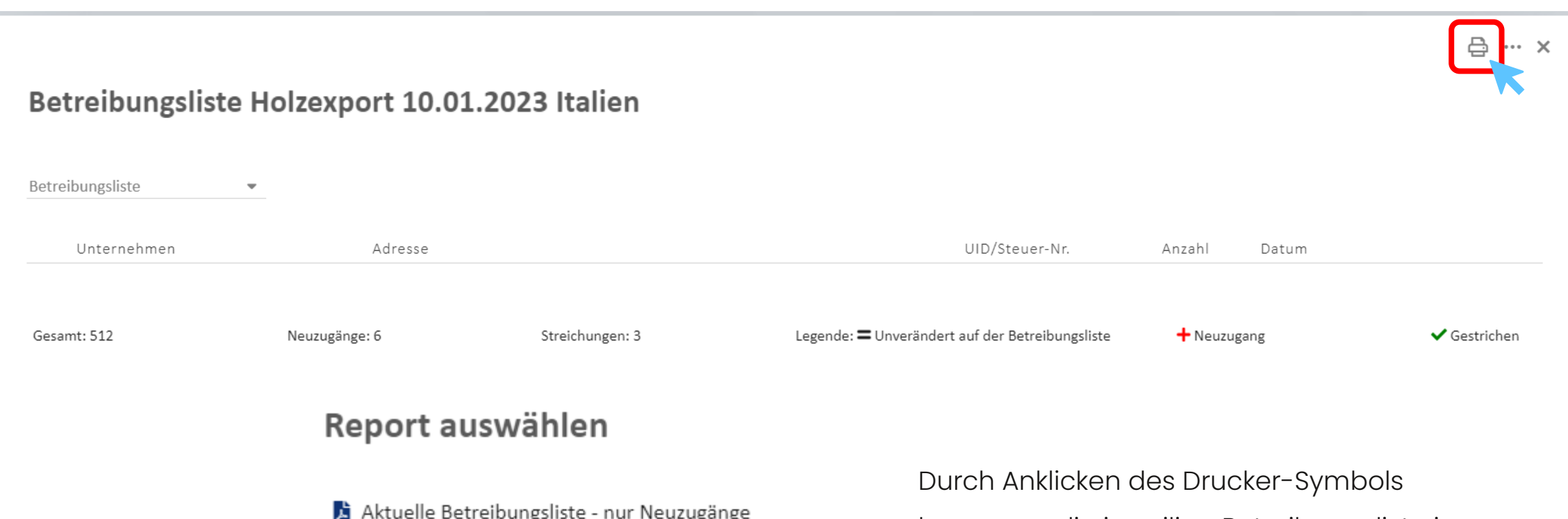

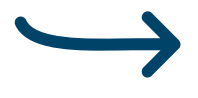

A Aktuelle Betreibungsliste - nur Streichungen

Aktuelle Betreibungsliste als PDF (inkl. Neuzugänge)

Aktuelle Betreibungsliste als TXT (inkl. Neuzugänge)

x Aktuelle Betreibungsliste als XLS (inkl. Neuzugänge)

kann man die jeweilige Betreibungsliste in gewünschter Form abrufen (PDF, Excel…). Es ist auch möglich, nur die Neuzugänge bzw. Streichungen zu drucken/speichern.

# G'SUND BLEIBEN.

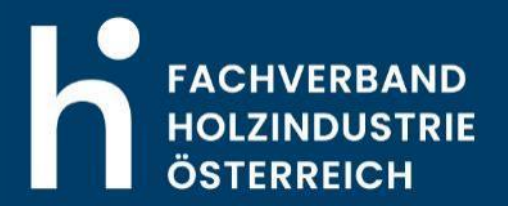